# INFINITI **TECHNICAL SERVICE BULLETIN**

**Classification:** Date: **Date: Reference: Reference: Date: Date: Date:** 

AN22-009A **ITB22-014A AN22-009A April 13, 2023** 

## **ENABLING WIRELESS APPLE CARPLAY® FEATURES**

**This bulletin has been amended. See AMENDMENT HISTORY on the last page. Please discard previous versions of this bulletin.** 

**APPLIED VEHICLES:** 2020-2021 Q50 (V37)

2020-2021 Q60 (CV37) 2020-2021 QX50 (J55)

#### **SERVICE INFORMATION**

To enable wireless use of current Apple CarPlay® features, follow the **SERVICE PROCEDURE** in this bulletin.

**HINT:** Depending on the software version, the AV Control Unit may need to be updated. Perform step [1](#page-1-0) on page [2](#page-1-0) to check the software version.

**IMPORTANT:** This service is not covered under warranty.

Infiniti Bulletins are intended for use by qualified technicians, not 'do-it-yourselfers'. Qualified technicians are properly trained individuals who have the equipment, tools, safety instruction, and know-how to do a job properly and safely. **NOTE:** If you believe that a described condition may apply to a particular vehicle, DO NOT assume that it does. See your Infiniti retailer to determine if this applies to your vehicle.

#### **SERVICE PROCEDURE**

<span id="page-1-0"></span>1. Confirm the current software version of the AV Control Unit is 2992 or newer.

**IMPORTANT:** Refer to the vehicle tables in ITB23-010 for the software history list, software version check procedure, the latest infotainment update-software and update procedure.

- If the current software version is 2992 or newer, the AV Control Unit does not require an update. Proceed to step [2](#page-1-1) to configure the AV Control Unit for Wireless CarPlay.
- If the current software version is older than 2992, update the AV Control Unit to the latest software version, and then proceed to step [2](#page-1-1) to configure the AV Control Unit for Wireless CarPlay.

#### **Configure AV Control Unit for Wireless CarPlay**

- <span id="page-1-1"></span>2. Connect a battery maintainer/smart charger to the vehicle.
- 3. Connect the VI to the vehicle.
- 4. Start C-III plus.
- 5. Wait for the VI to be recognized ([Figure 1\)](#page-1-2).
	- The serial number will display when the VI is recognized.
- 6. Select **Re/programming, Configuration**.

<span id="page-1-2"></span>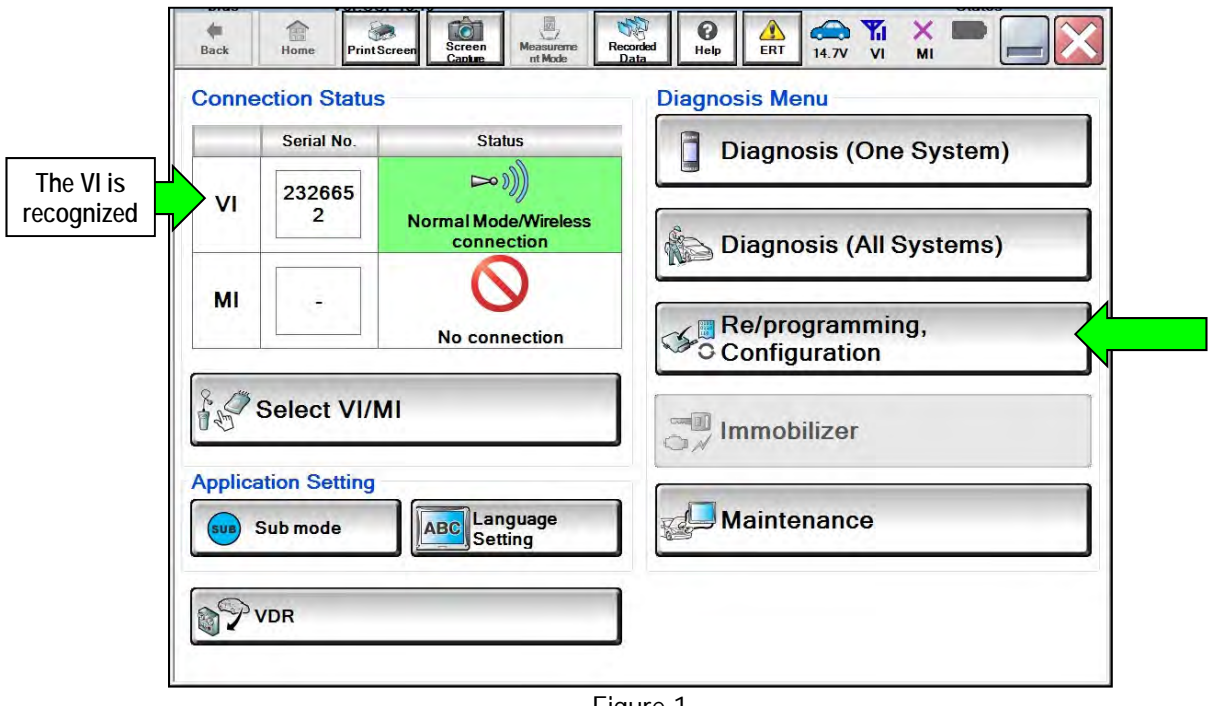

Figure 1

7. Check the box to confirm the precaution instructions have been read, and then select **Next**. **HINT:** Use the arrows (if needed) to view and read all the precautions.

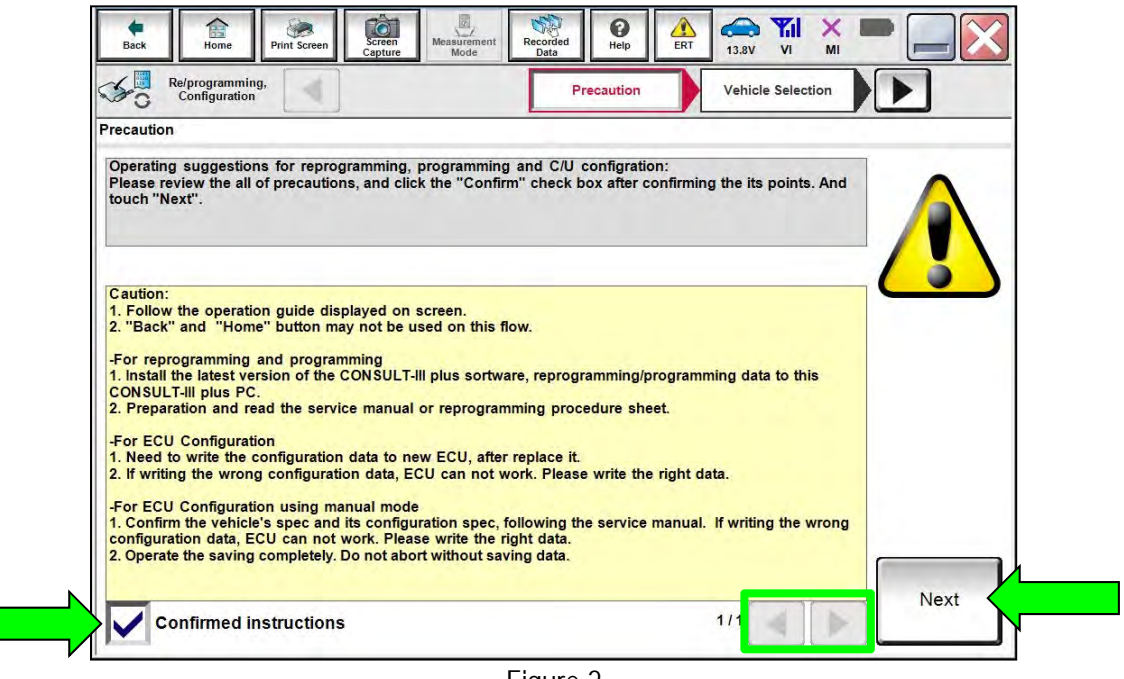

Figure 2

8. Select **Manual Selection(Vehicle Name)**, select the applicable **Vehicle Name** and **Model Year**, and then select **Select**.

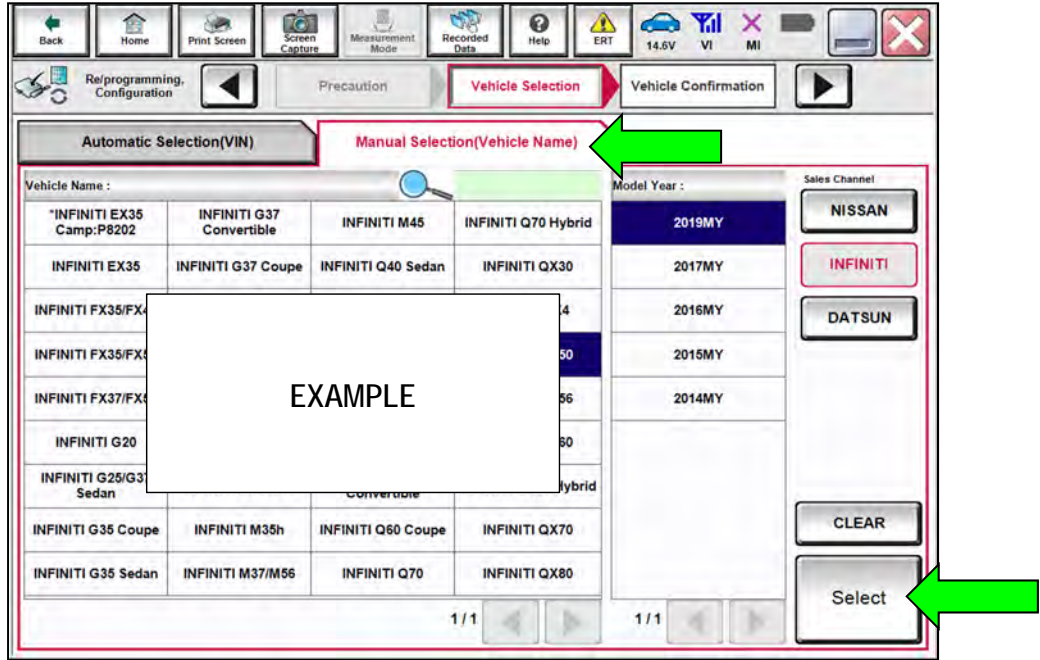

Figure 3

9. Confirm the **VIN or Chassis #** is correct, and then select **Confirm**.

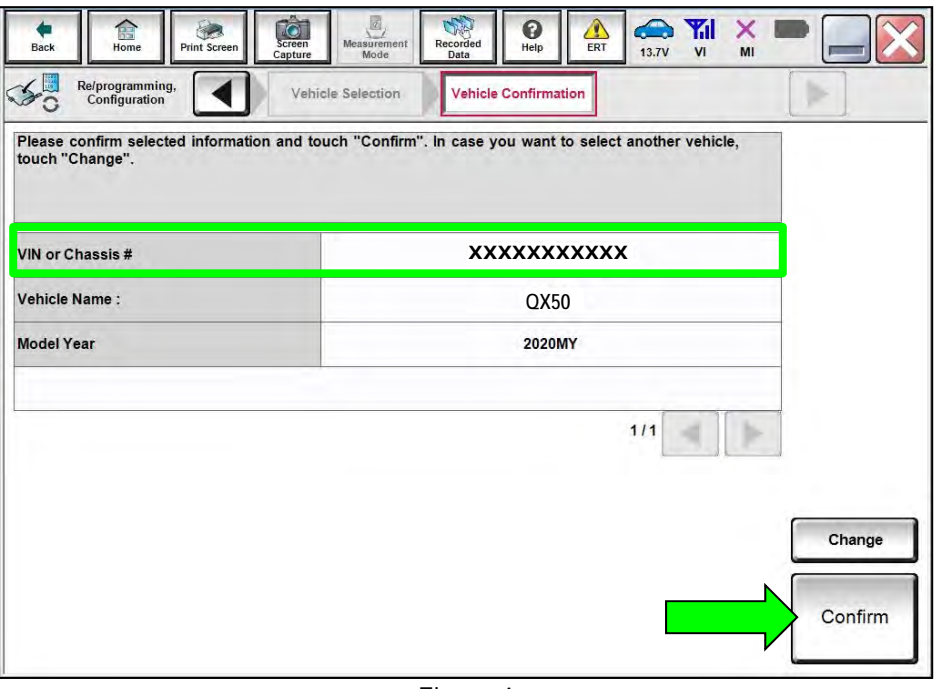

Figure 4

10. Confirm the VIN is correct for the vehicle, and then select **Confirm**.

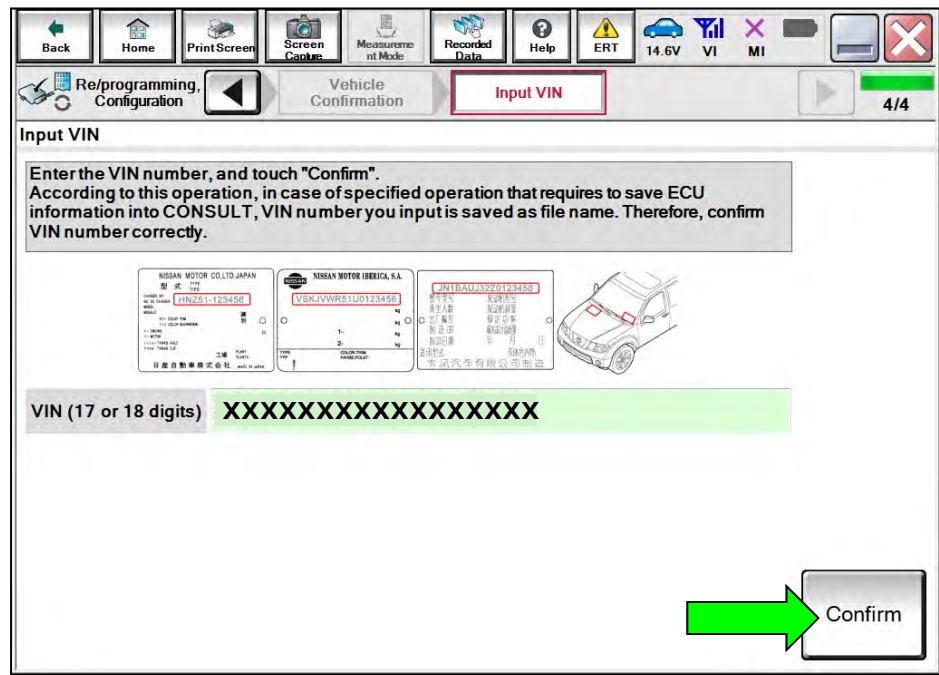

Figure 5

#### 11. Select **MULTI AV**.

| TC.<br>Screen<br><b>Print Screen</b><br><b>Back</b><br>Home<br>Capture | A<br>÷<br>0<br>Measurement<br>Mode<br>Recorded<br>ERT<br>Help<br>Data                                   | Yıl<br>≏<br>12.1V<br>$\mathbf{v}$<br>MI |  |  |
|------------------------------------------------------------------------|----------------------------------------------------------------------------------------------------|-----------------------------------------|--|--|
| Re/programming,<br>Configuration                                       | Imput VIN<br><b>System Selection</b>                                                                    | <b>Operation Selection</b><br>5/6       |  |  |
| <b>System Selection</b>                                                |                                                                                                    |                                         |  |  |
| Touch "system".                                                        | In case ECU you want to operate is not listed below, the vehicle or model year might be selected wrong. |                                         |  |  |
| <b>ENGINE</b>                                                          | <b>8ch CAN GATEWAY</b>                                                                                  | <b>IPDM E/R</b>                         |  |  |
| <b>MULTI AV</b>                                                        | <b>HD MAP DATA MODULE</b>                                                                               | <b>AIR PRESSURE MONITOR</b>             |  |  |
| <b>6ch CAN GATEWAY</b>                                                 | <b>CAN monitor unit</b>                                                                                 | <b>HEAD LAMP LEVELIZER</b>              |  |  |
| <b>FSCM</b>                                                            | EPS/DAST 3                                                                                              | <b>METER/M&amp;A</b>                    |  |  |
| <b>IVC</b>                                                             | <b>ABS</b>                                                                                              | <b>LASER/RADAR</b>                      |  |  |
|                                                                        |                                                                                                    | 1/3                                     |  |  |

Figure 6

12. Select **Before ECU Replacement** under **VEHICLE CONFIGURATION**.

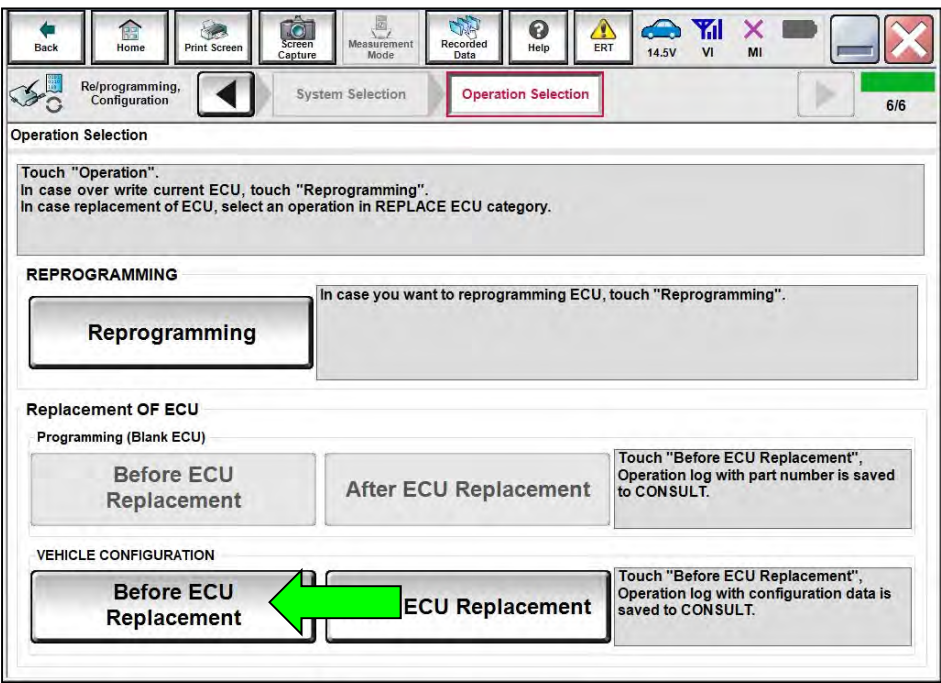

Figure 7

- <span id="page-5-1"></span>13. Scroll through each of the pages of configuration items and write down each **Item** and **Setting Value**.
	- If a printer is connected to the CONSULT PC, you may select **Print**.

**IMPORTANT:** Write down or print all the configuration settings, as these settings will be used in step 17 on page [7.](#page-6-0)

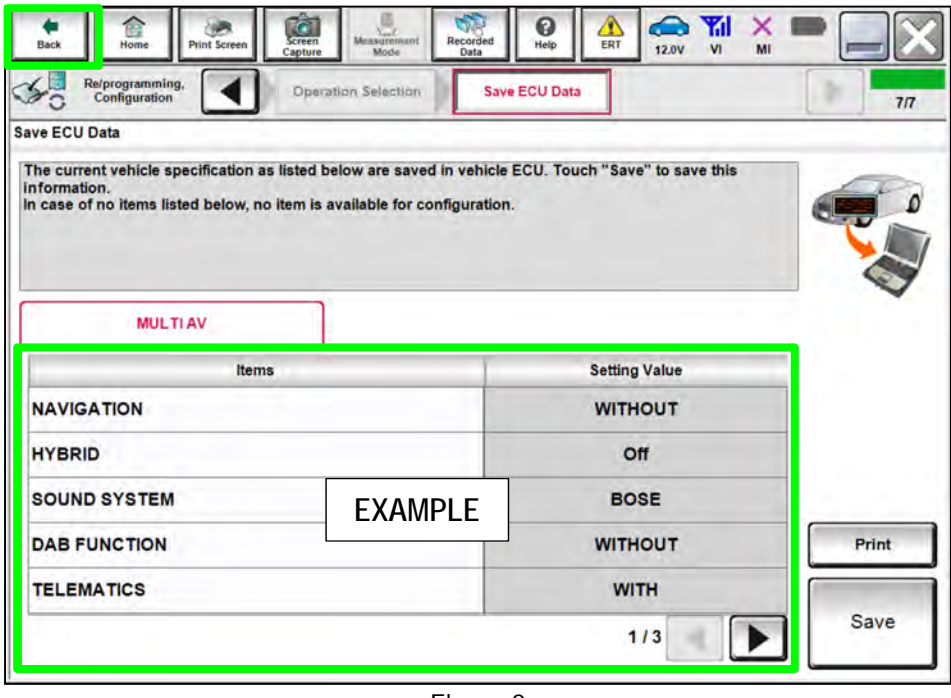

Figure 8

- <span id="page-5-0"></span>14. After the current configurations have been written down or printed, select **Back** in the upper LH corner of the screen ([Figure 8\)](#page-5-0).
- 15. Select **After ECU Replacement** under **VEHICLE CONFIRGURATION**.

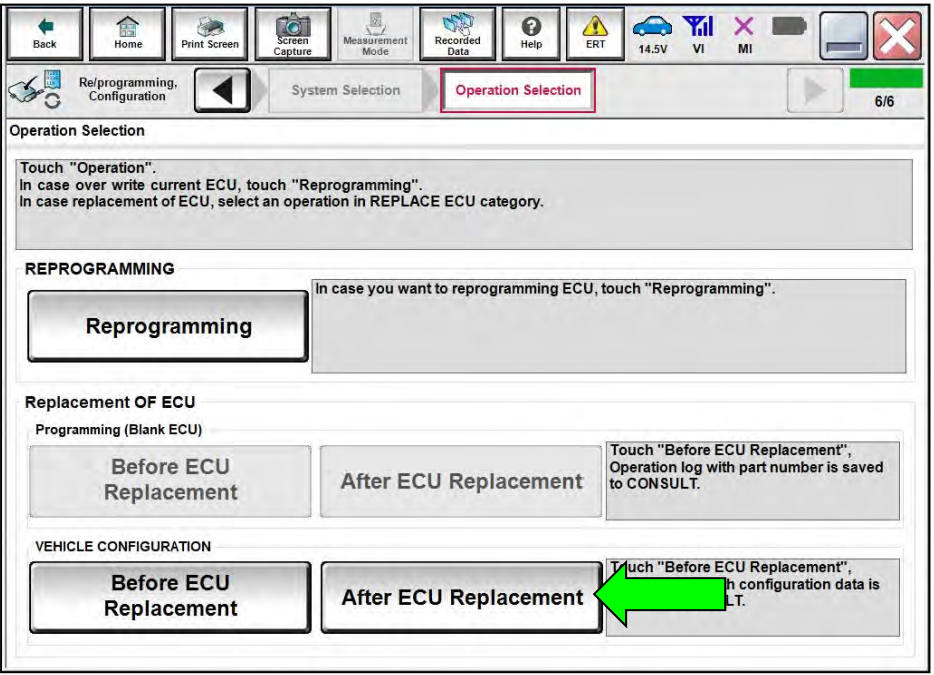

Figure 9

16. Select **Manual selection**.

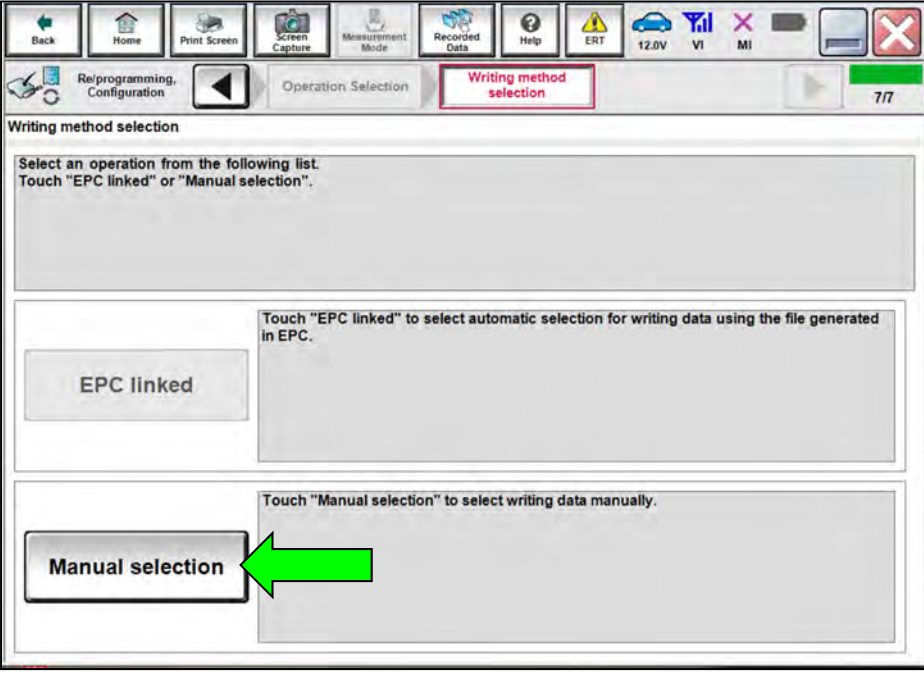

Figure 10

<span id="page-6-0"></span>17. Use the drop down menus to select the configuration options that were printed or written down in step [13](#page-5-1)  on page [6,](#page-5-1) and then select **Next**.

**IMPORTANT:** The default **Setting Value** for **Wireless CarPlay** is "WITHOUT". Be sure to change this **Setting Value** to "WITH" ([Figure 11](#page-6-1)).

<span id="page-6-1"></span>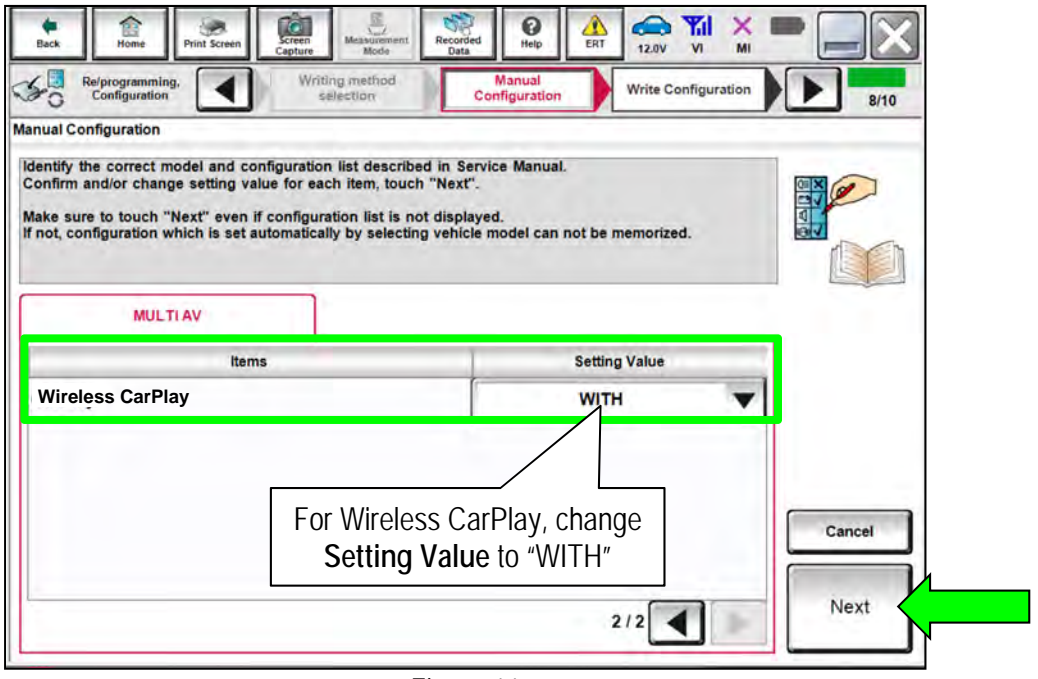

Figure 11

18. Confirm the configuration displayed is correct, and then select **OK**.

**IMPORTANT:** Be sure the **Setting Value** for **Wireless CarPlay** is "WITH" before selecting **OK**.

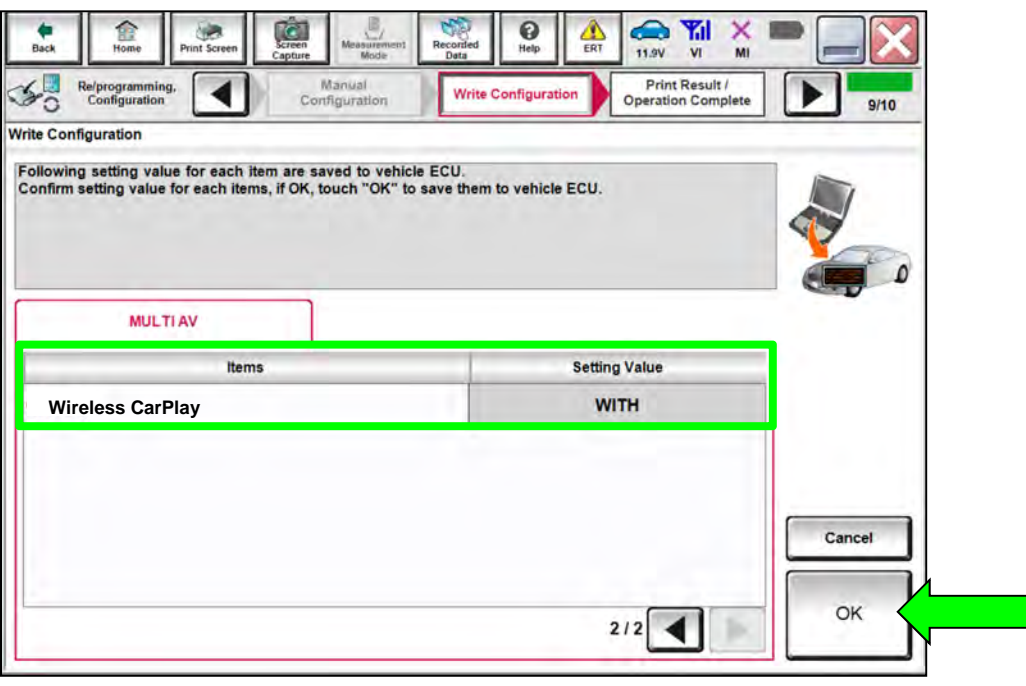

Figure 12

19. Allow the configuration to transfer to the vehicle.

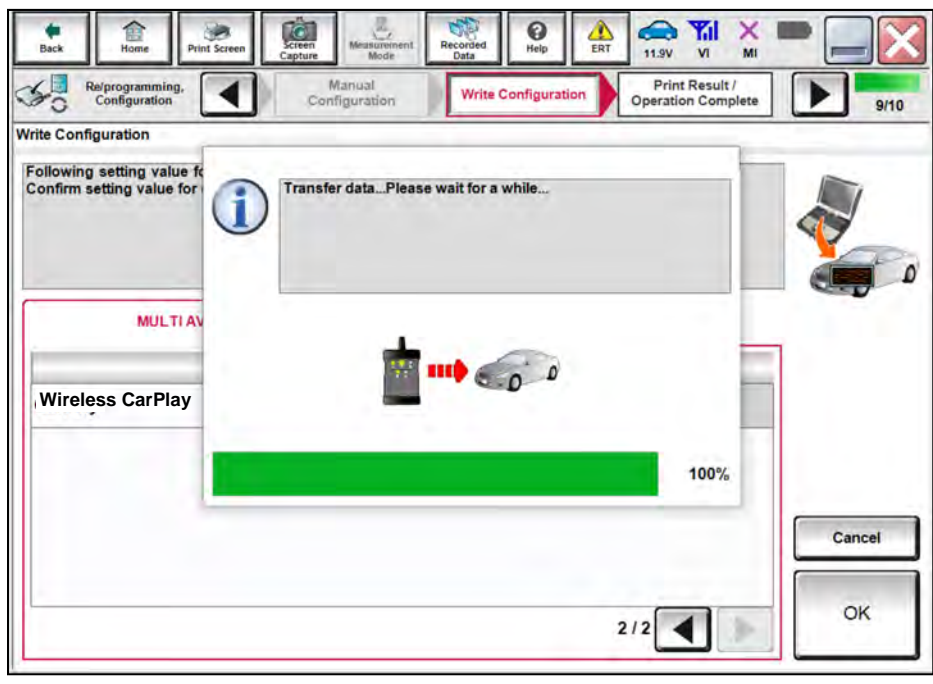

Figure 13

#### 20. Select **End**.

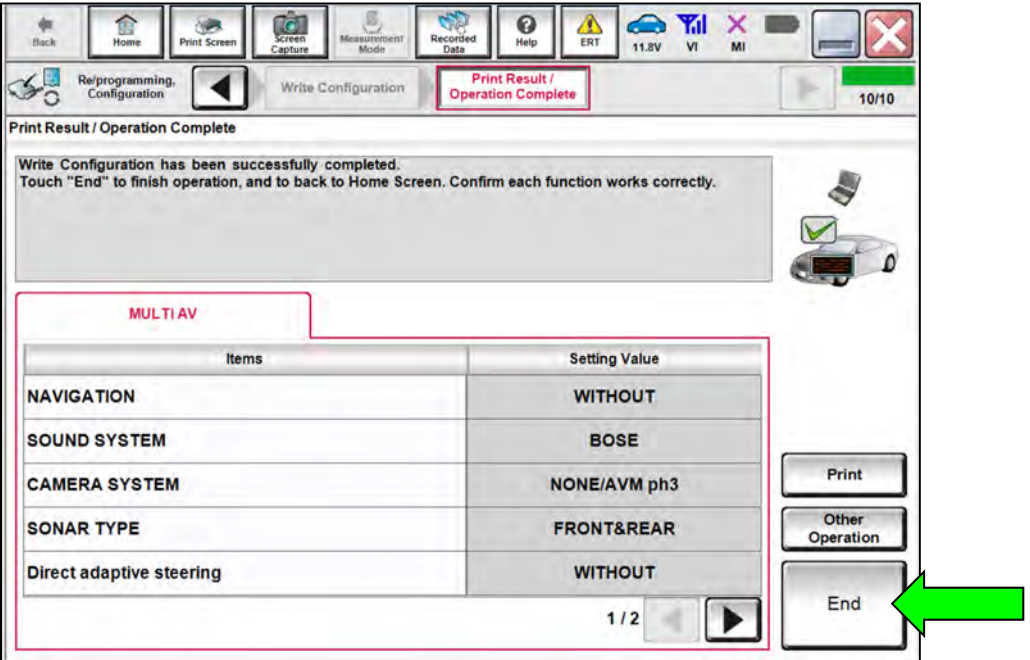

Figure 14

### **Erase DTCs**

21. Select **Diagnosis (All Systems)**.

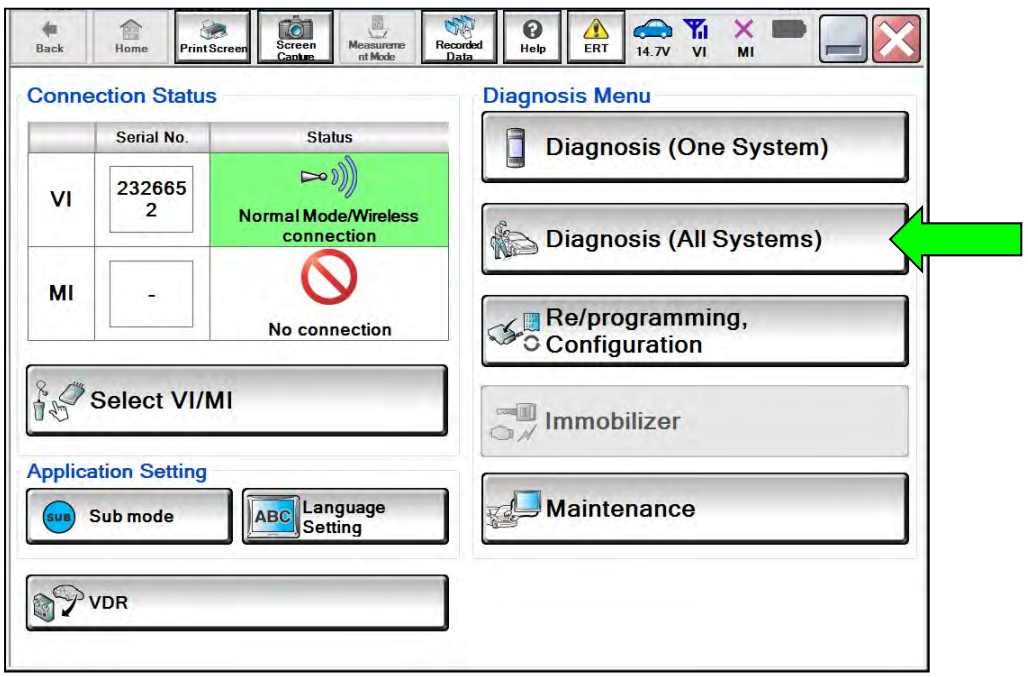

Figure 15

22. Select **Automatic Selection(VIN)**.

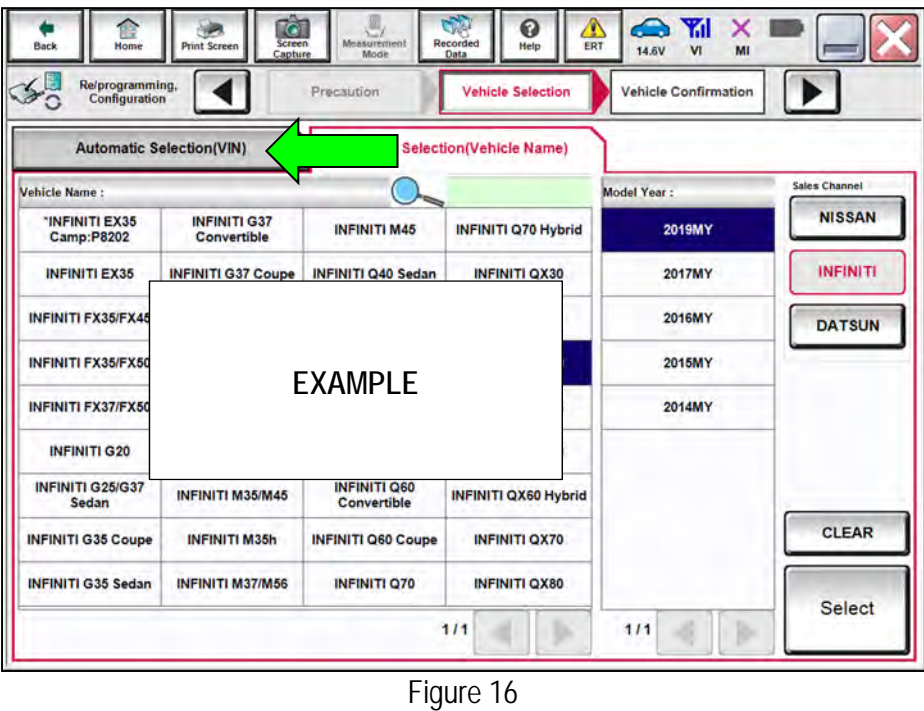

23. Allow the CONSULT to perform automatic VIN selection.

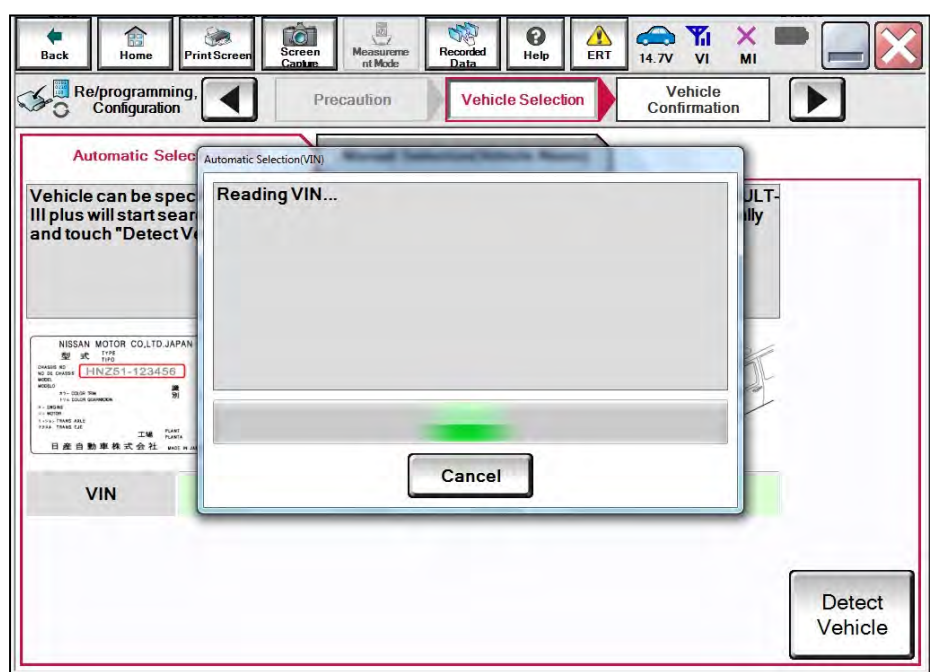

Figure 17

24. Confirm the **VIN or Chassis #** is correct, and then select **Confirm**.

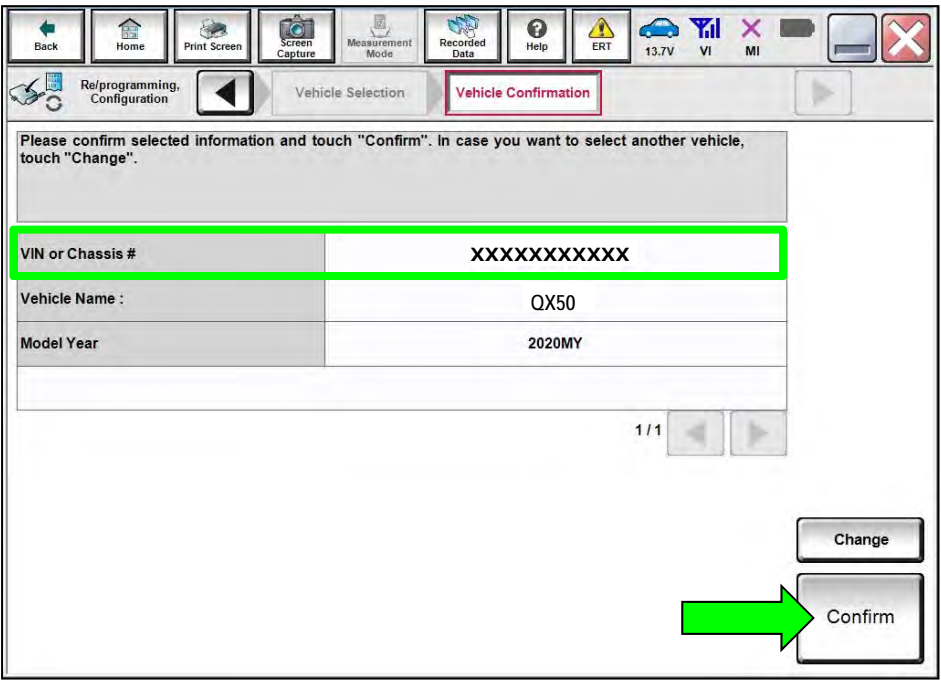

Figure 18

25. Select **ERASE**.

| Diagnosis (All<br>Systems)<br>AILDTC | CAN Diag                 | Select Vehicle<br><b>Continn Vehicle</b><br><b>CAN DIAG</b> | <b>Diagnosis (All</b><br>Systems)<br><b>ISSRT &amp; P-DTC</b> |                     | <b>Network DTC</b>  |       |
|--------------------------------------|--------------------------|-------------------------------------------------------------|---------------------------------------------------------------|---------------------|---------------------|-------|
| Result                               |                          | <b>SUPPORT MNTR</b><br>Detailed Information                 |                                                               |                     |                     |       |
| <b>ENGINE</b><br>PAST                |                          | <b>ENGINE</b>                                               |                                                               |                     |                     |       |
|                                      | <b>P1212-00 TCS/CIRC</b> | PAST                                                        | <b>FFD</b>                                                    | <b>DTC</b><br>Expla |                     |       |
| <b>BCM</b>                           | PAST                     | U0122-00 VDC MDL                                            | PAST                                                          | FFD                 | <b>DTC</b>          |       |
| <b>EPS/DAST 3</b>                    | PAST                     | <b>BCM</b>                                                  | Expla                                                         |                     |                     |       |
| <b>IPDM E/R</b>                      | PAST                     | C1700-54 Control unit                                       | PAST                                                          |                     | <b>DTC</b><br>Expla |       |
| <b>LANE CAMERA</b>                   | <b>PAST</b>              | C1700-55 Control unit                                       | PAST                                                          | FFD                 | <b>DTC</b><br>Expla | Print |
| Side radar (Rear                     | <b>EPSDAST3</b>          |                                                             |                                                               | for Customer        |                     |       |
| left)                                | PAST                     | C161B-87 ABS system                                         | PAST                                                          | <b>FFD</b>          | <b>DTC</b><br>Expla | Print |
| Side radar (Rear<br>right)           | PAST                     | <b>IPDMER</b>                                               |                                                               |                     |                     | Save  |

Figure 19

26. Select **Execute**.

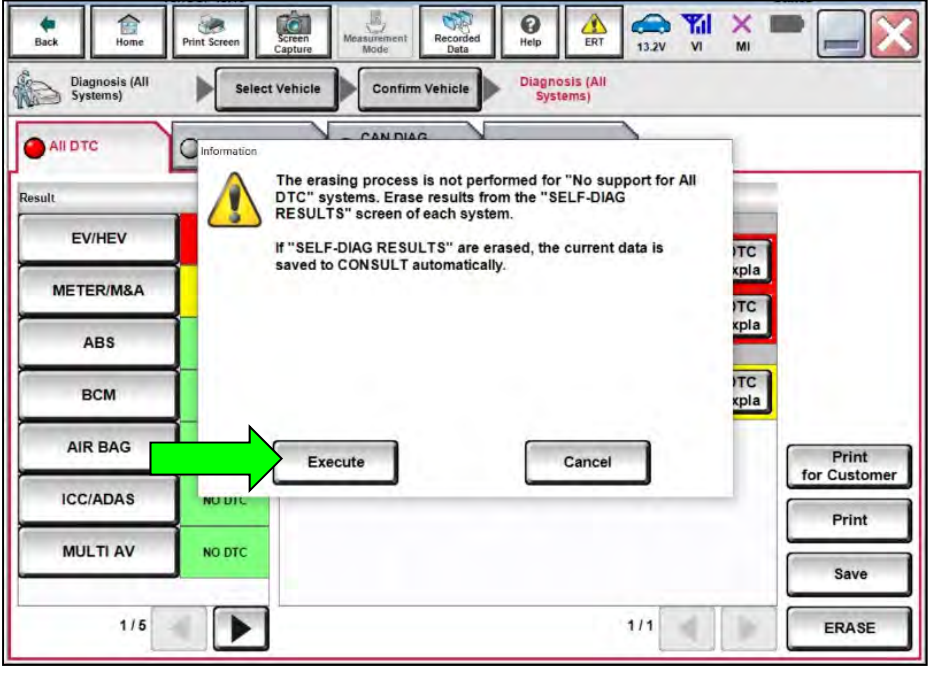

Figure 20

27. Select **Close**.

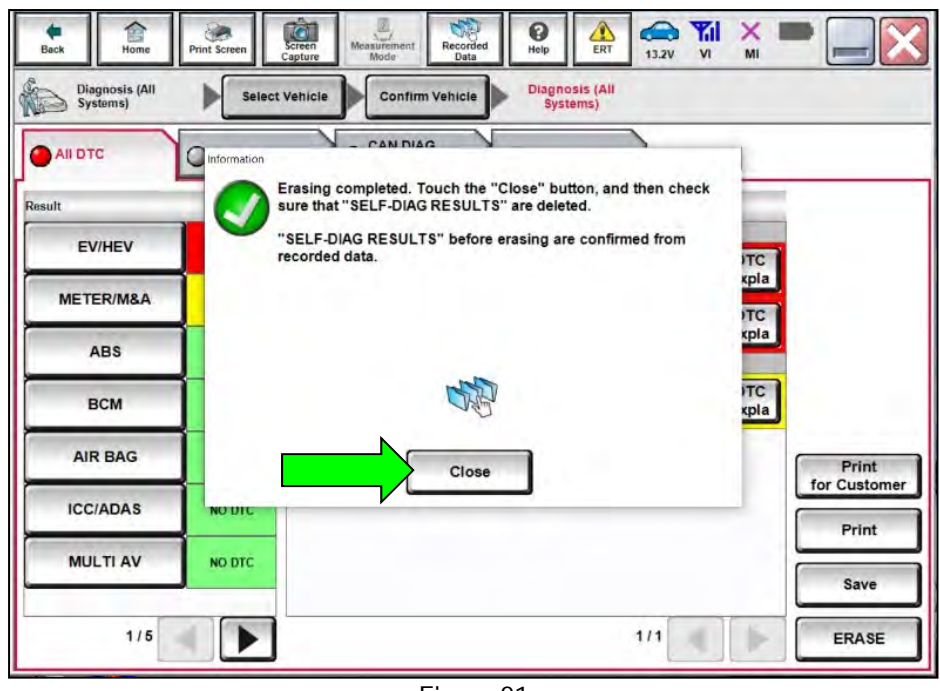

Figure 21

- 28. Close C-III plus.
- 29. Remove the VI from the vehicle.
- 30. Disconnect the battery maintainer/smart charger.

#### **AMENDMENT HISTORY**

![](_page_12_Picture_20.jpeg)